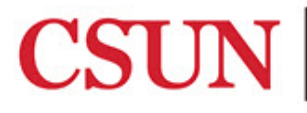

#### **INFORMATION TECHNOLOGY**

# **ADDING A PRINTER IN MAC OS X - QUICK GUIDE**

### **INTRODUCTION**

This guide includes step-by-step instructions for adding a new printer, managing printers, and adding a print code if your department or area requires one.

#### **ADDING A NEW PRINTER**

Printers are added through the Printer Installer, which is a web-based print handling solution. To begin the process:

- 1. Visit [csun.printercloud.com/.](https://csun.printercloud.com/)
- 2. CSUN's Printer Installer window opens as a map and displays printers based on building/area. Your view will reflect the areas/buildings you have been approved to access.

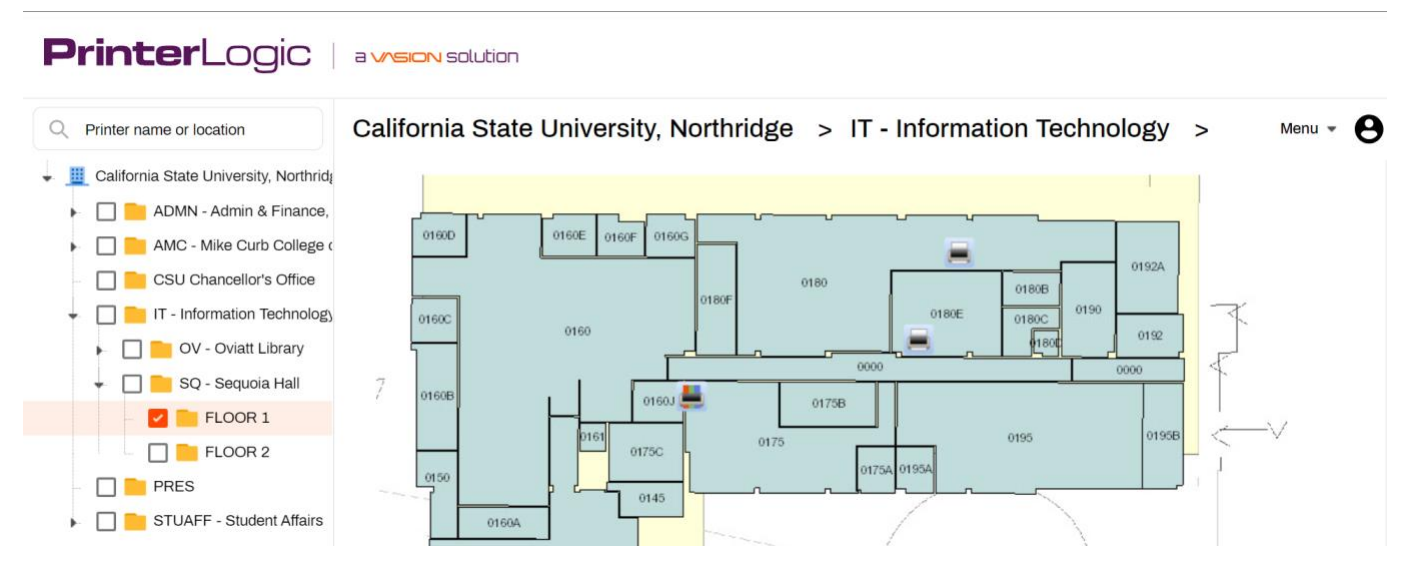

- 3. From the left navigation pane, drill down to the location of the printer you want to add.
- 4. Mouse over the printer you want to install and select the **Install Printer** button.

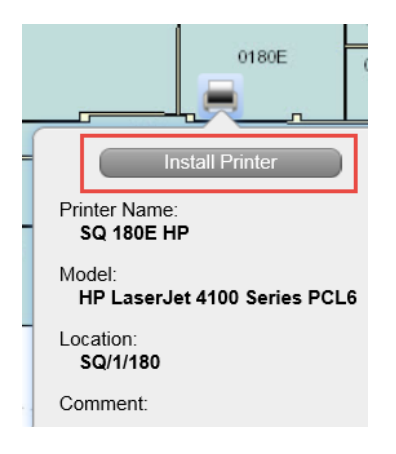

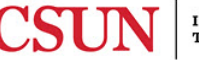

 5. In the **Confirm installation** window, select the **Set as default printer** checkbox if you want to set it as the default, and then select the **Yes** button.

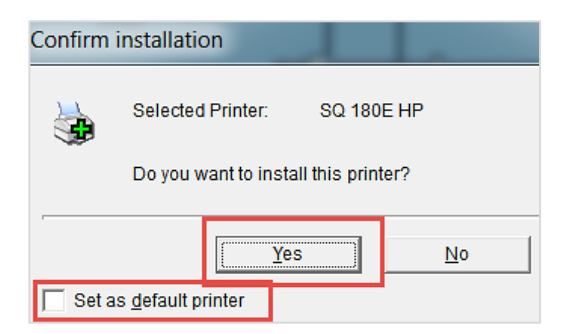

6. The installing progress window displays.

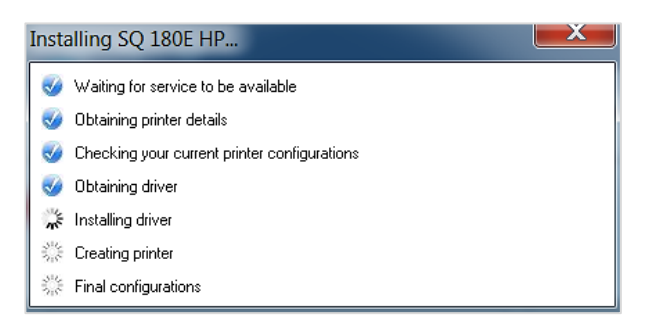

 7. When the installation is complete, the **Notice** window displays confirming the installation. Select the **OK** button.

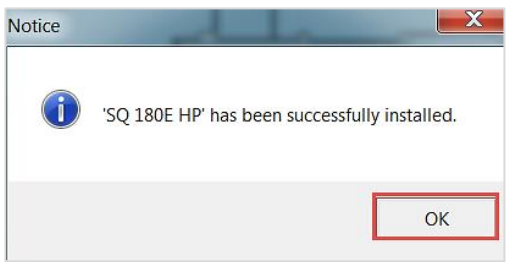

#### *Managing Printers*

1. Choose **System Preferences** from the **Apple** menu.

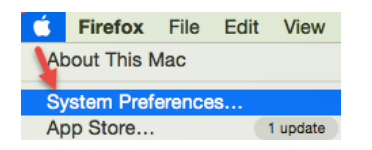

#### 2. Select **Printers & Scanners**.

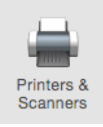

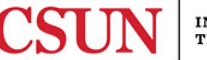

- 3. To set the default printer, select a printer from the **Printer default: dropdown** menu.
- 4. To delete a printer, highlight the printer you want to delete, select the **– (minus)** button and confirm the delete.

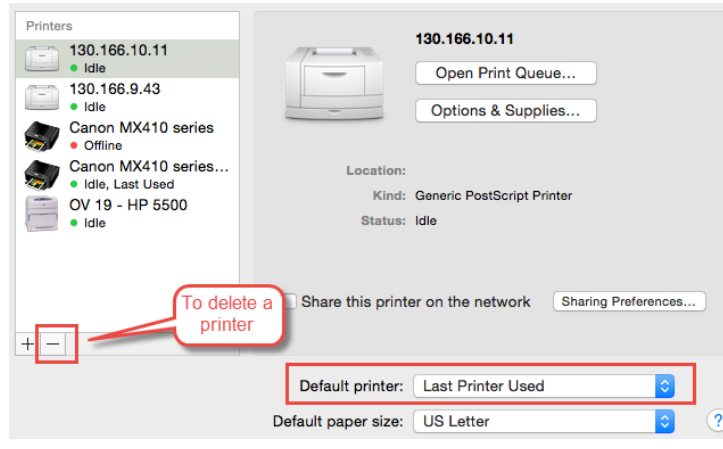

# *Adding a Print Code*

 These instructions apply to users who are required to use print codes. If you do not know your print code, contact your immediate supervisor.

To add a print code:

- 1. Visit [csun.printercloud.com/.](https://csun.printercloud.com/)
- 2. CSUN's Printer Installer window opens as a map and displays printers based on building/area. Your view will reflect the areas/buildings you have been approved to access.
- 3. **Right-click (control+click)** anywhere within the left-menu area and select **Print**.
- 4. Select the **Print using system dialog** link.

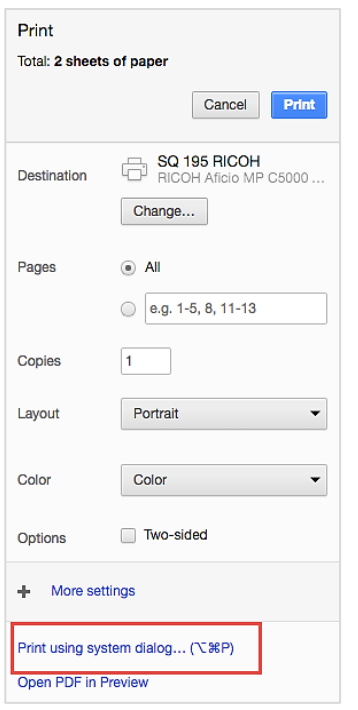

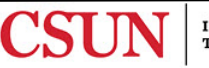

 5. At the top of the printer dialog window, verify that you have the correct printer selected. If not, use the dropdown to select the correct printer.

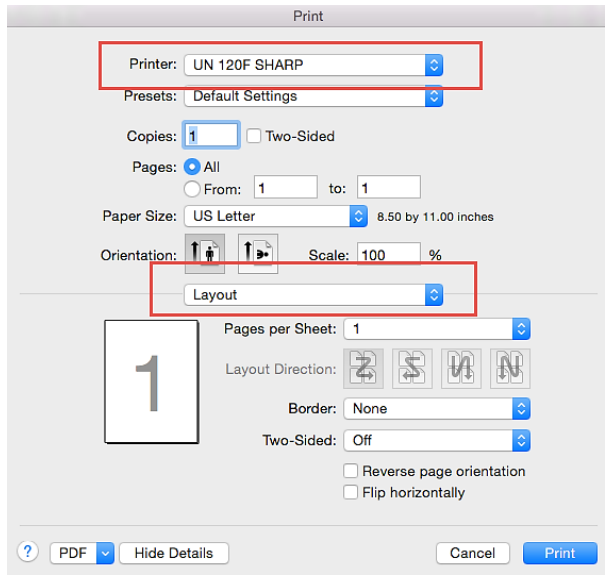

 6. Under the **Layout** dropdown menu, select **Job Code or Job Handling** depending on the printer you are using**,** enter your print code and follow the on-screen prompts to complete the process.

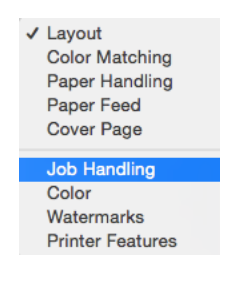

# **NEED HELP?**

Contact the IT Help Center by phone (818-677-1400), online at [\(https://csun.topdesk.net/\)](https://csun.topdesk.net/) or in person in (University Library, First Floor, Learning Commons).

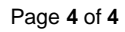

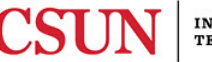